### 一問一答の合言葉の初期化

一問一答の合言葉を忘れた場合、初期化を行うことができます。

#### | 手順1 | 山梨中央銀行ホームページにアクセス

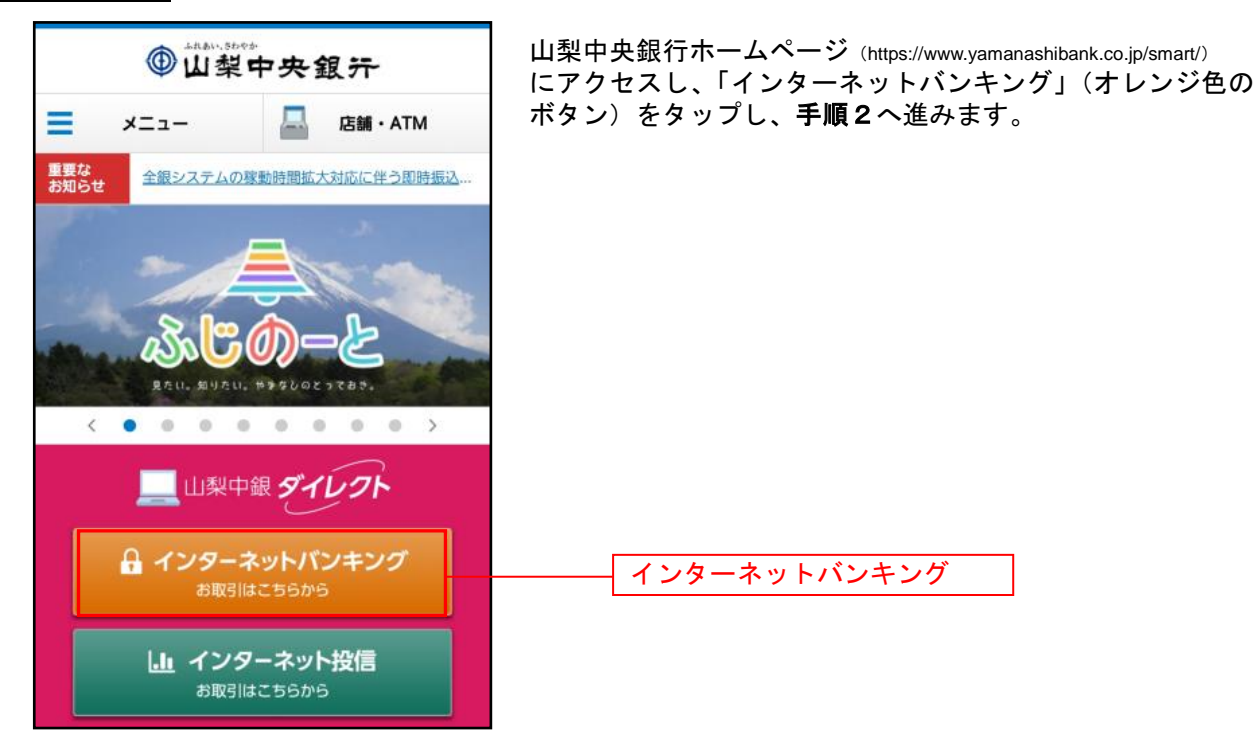

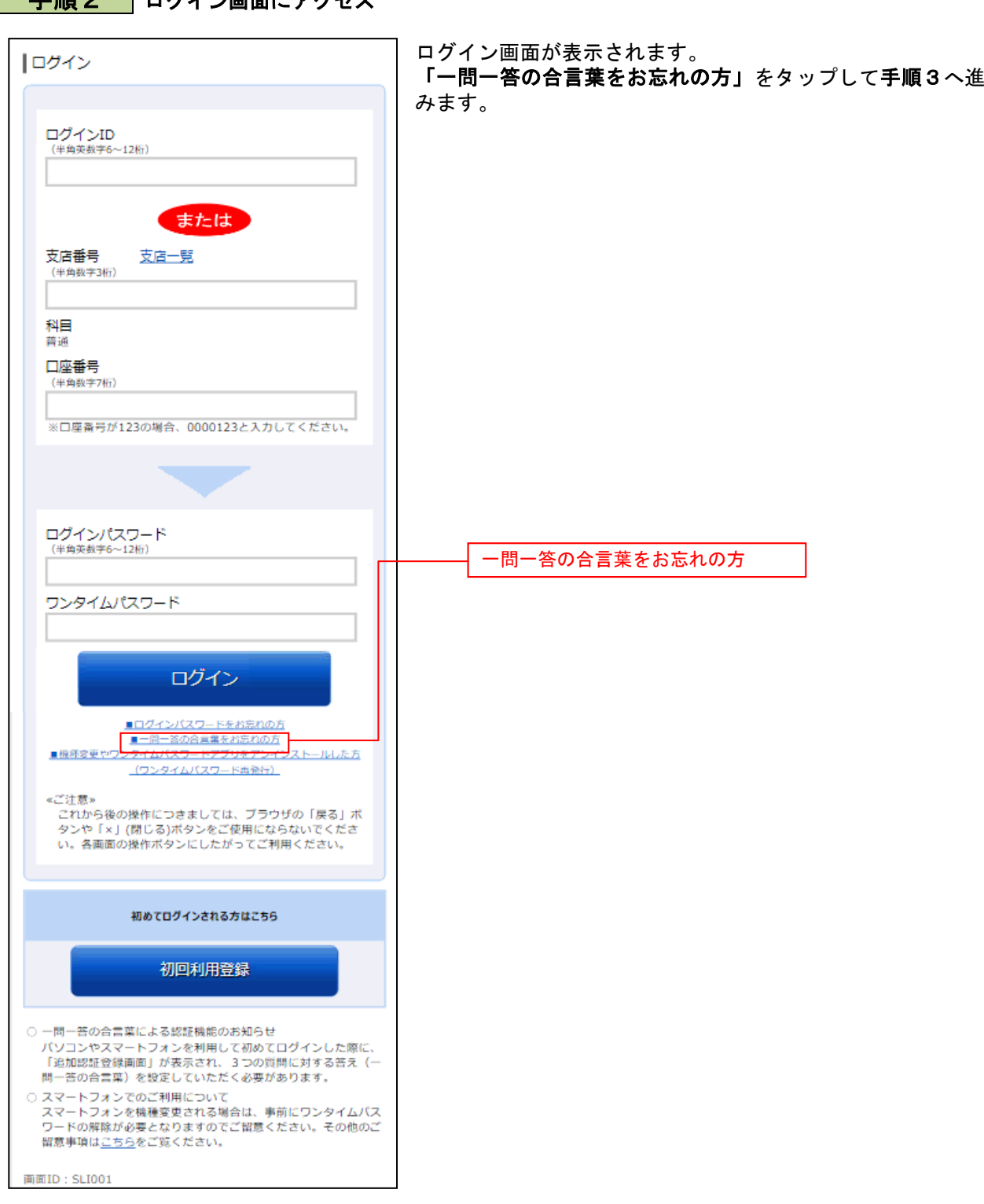

\_\_\_\_\_\_\_\_\_\_\_\_\_\_\_\_\_\_\_\_\_\_\_

## 手順3 お客さま情報の入力

. . . . . . ........ .......

. . . . . . . .

. . . . . . . .

. . . . . . . . . . . . . . . . .

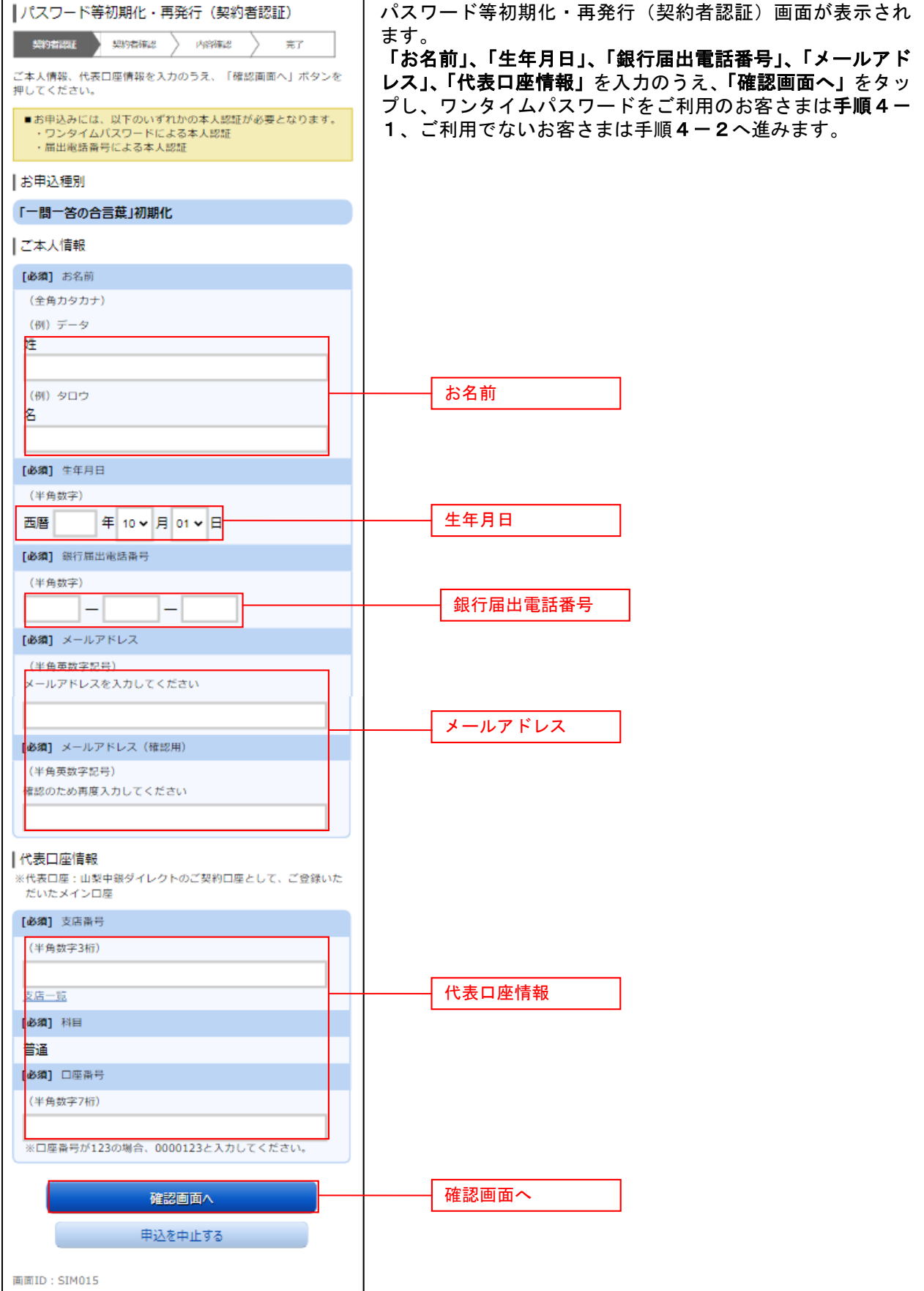

#### 手順4**-**1 ワンタイムパスワードの入力

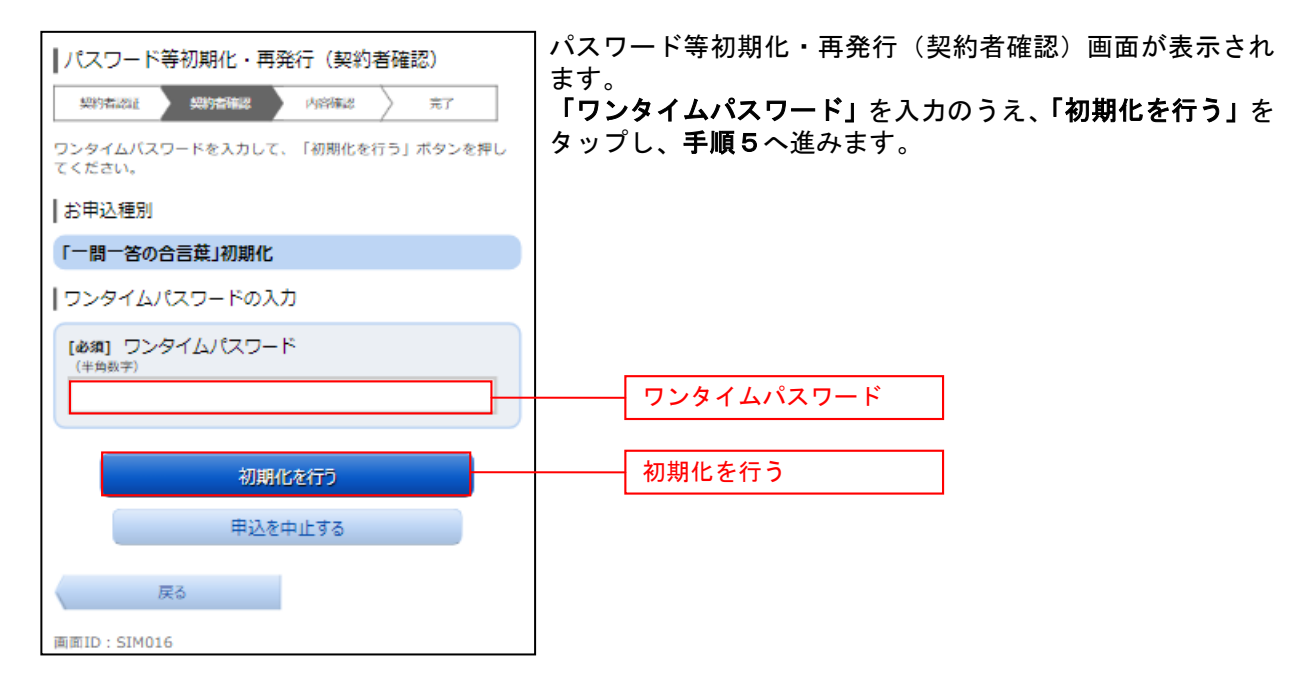

#### 手順4**-**2 ワンタイムパスワードの入力

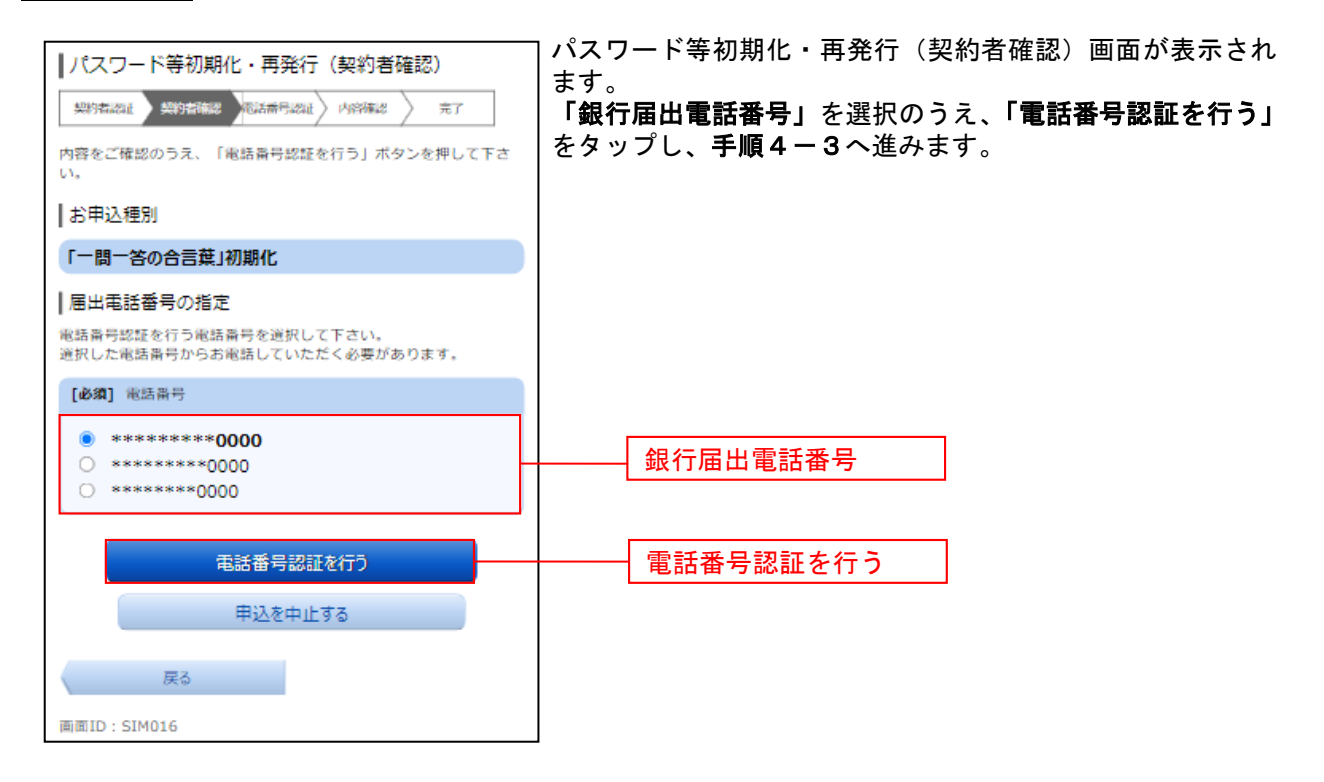

# **手順4-3 届出電話番号による認証**

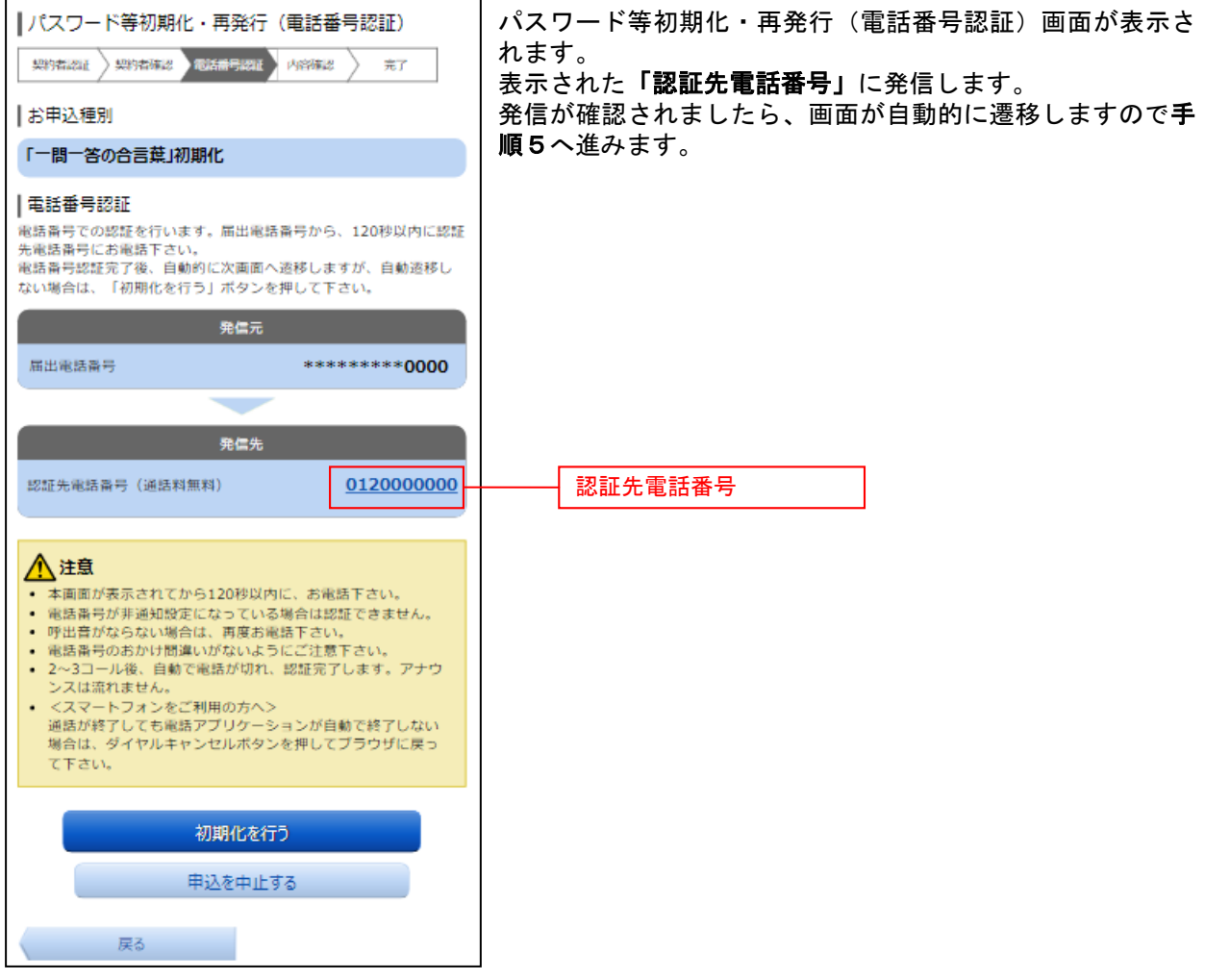

..................................

#### パスワード等初期化・再発行(内容確認)画面が表示されま |パスワード等初期化・再発行 (内容確認) す。 **美的右体器 内容精度 完了** 樂精器 「実行する」をタップし、手順6へ進みます。 内容をご確認のうえ、「実行する」ボタンを押してください。 ┃お申込種別 「一間一答の合言葉」初期化 実行する実行する 申込を中止する 画面ID: SIM017

### 手順6 一問一答の合言葉初期化完了

手順5 新しいログインパスワードの入力

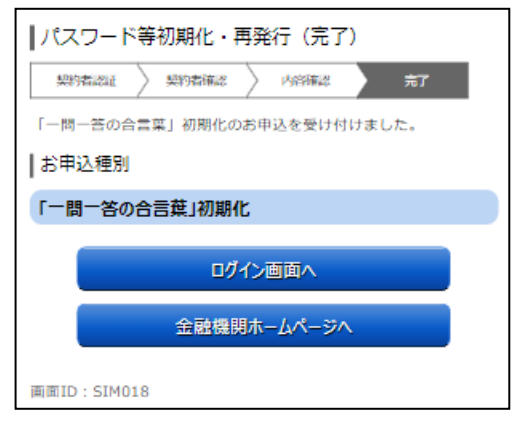

パスワード等初期化・再発行(完了)画面が表示され、一問 一答の合言葉の初期化が完了となります。